# **9.2 Enter a Quick Invoice**

**Purpose**: Use this document as a reference for building a voucher from a Quick Invoice in ctcl ink.

**Audience**: Accounts Payable staff.

You must have at least one of these local college managed security roles:

• ZZ Quick Invoice Entry

You must also set these User Preference Definitions:

• [User Preferences: Quick Invoice Entry](https://ctclinkreferencecenter.ctclink.us/m/56084/l/1176969-fscm-security-user-preference-definition-in-finance#zz-quick-invoice-entry-user-preferences-procurement-payables-online-vouchering-and-process-group)

If you need assistance with the above security roles or User Preference Definitions, please contact your local college supervisor or IT Admin to request role access.

The Voucher Build process can create vouchers from many sources of information, including Quick Invoice. Because the Quick Invoice component will likely be used by nonfinance staff and faculty (if it is used at all) it is important to check the resultant voucher for completeness and accuracy.

## **Enter a Quick Invoice**

#### **Navigation: Accounts Payable > Vouchers > Add/Update > Quick Invoice Entry**

- 1. On the **Quick Invoice Entry** search page, select the **Add a New Value** tab.
- 2. Enter or select **Business Unit**.
- 3. **Voucher ID** will default to "NEXT". A **Voucher ID** will be assigned by the system later in the process.
- 4. Enter or lookup **Supplier** by using:
	- Supplier Name.
	- Short Supplier Name.
	- Supplier ID.
- 5. Enter the **Invoice Number.**
- 6. Enter the **Invoice Date.**
- 7. Enter the **Gross Invoice Amount.**
- 8. Optional to adjust the **Estimated No. of Invoice Lines.** The system defaults to 4 lines and only will save the lines completed.
- 9. Select the **Add** button.

 To create a **Quick Invoice** by copying a PO, select **"Quick Invoice Template"** as **"Complete"**. This will enable PO Business Unit and PO Number fields to be selected.

Note the **Quick Invoice Template** defaults to "Simple" and **Voucher Style** defaults to **"Regular Voucher".** 

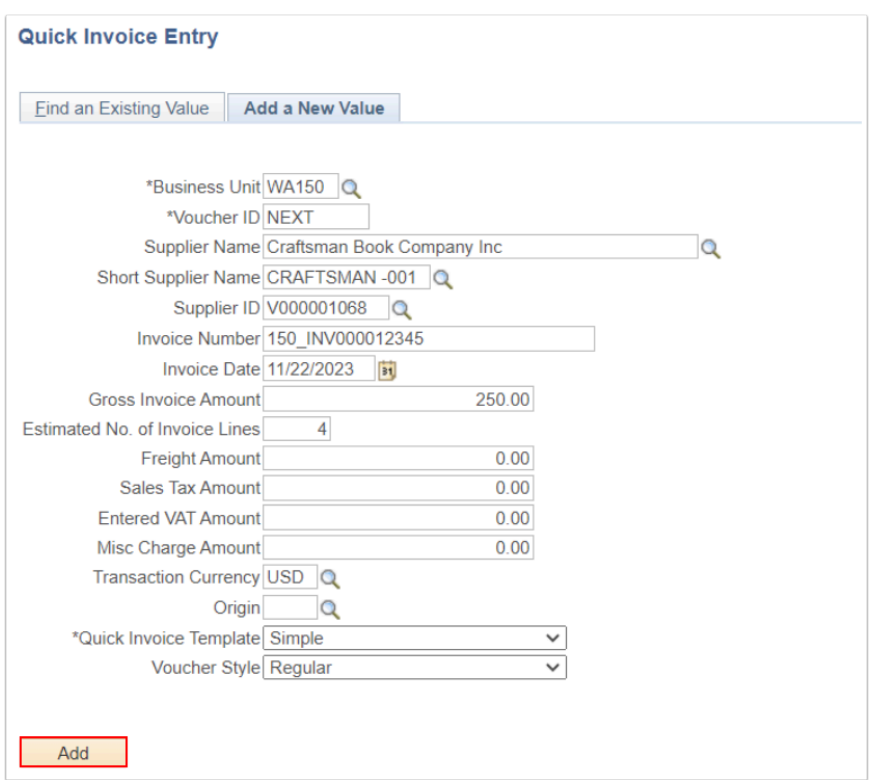

- 10. The **Quick Invoice** page displays.
- 11. Verify the **Supplier Invoice Address** and update the **Location** to your local college as needed.
- 12. Enter **Sales Tax Amount** or select the **Tax Exempt** box if applicable.
- 13. Enter or lookup Payment **Terms**.
- 14. On the **Invoice Lines** section, enter ChartField distribution details such as **Description, Account, Fund, Dept, Class** and **State Purpose**. Scroll the bar over to right to view all available fields.
- 15. Select the **Save** button.

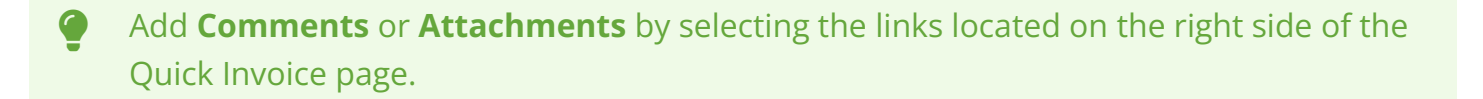

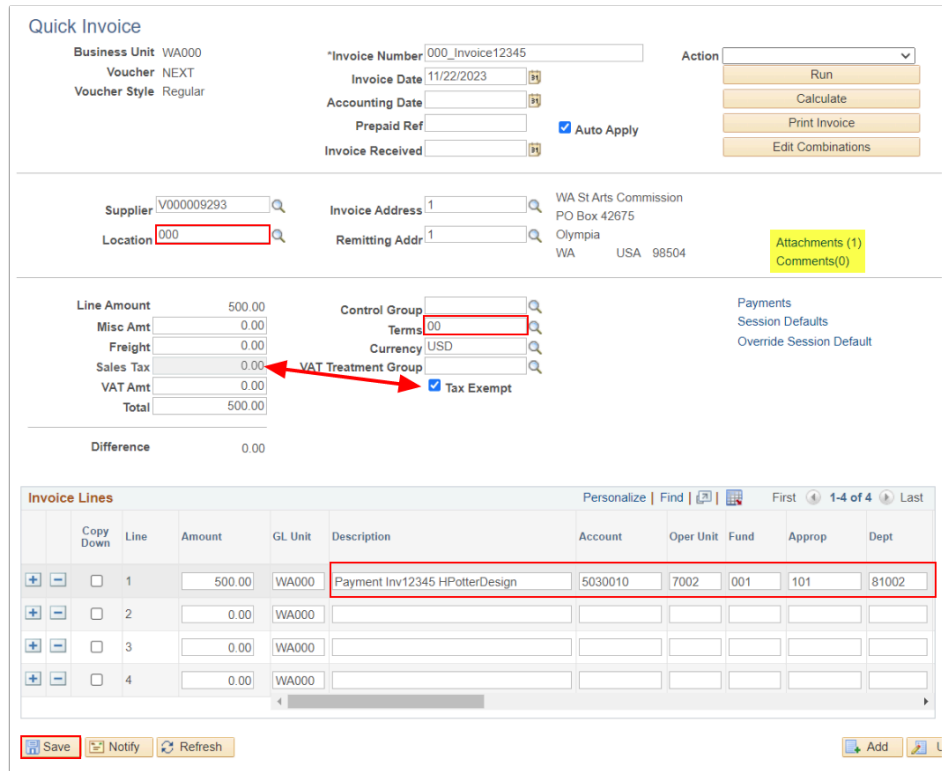

16. Notice that the system has assigned a **Voucher** ID.

 Note: If you have the access to run the **Voucher Build** process then proceed with step 16 & 17 or else let the AP person of your college know to run the "Voucher Build" process.

- 16. Select "Voucher Build" from the **Action** dropdown list.
- 17. Select **Run**. The Process Monitor will display. Refer to the [Process Scheduling QRG](http://ctclinkreferencecenter.ctclink.us/m/81602/l/967600-process-scheduling) for additional instructions.

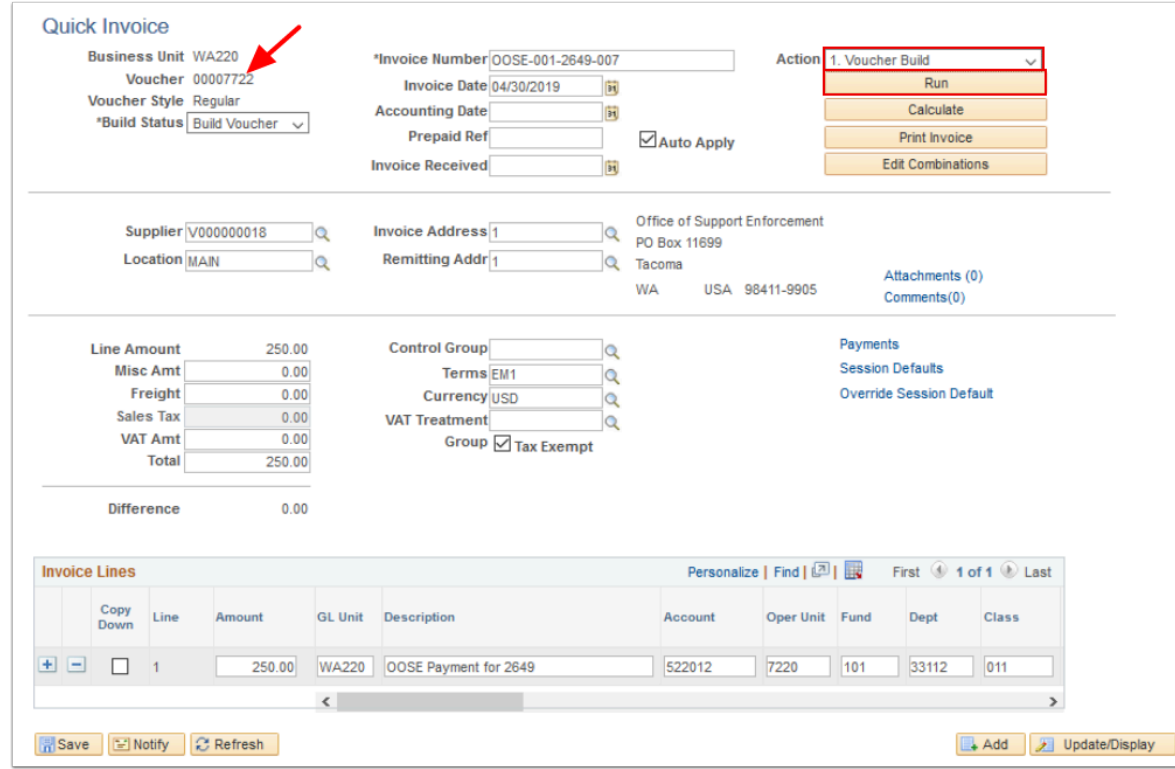

18. Section complete.

# **Find and Modify a Quick Invoice Voucher**

### **Navigation: Accounts Payable > Vouchers > Add/Update > Regular Entry**

- 1. On the **Voucher** search page, select the **Find an Existing Value** tab.
- 2. Enter or select **Business Unit**.
- 3. Enter or Select "Quick Invoice" in **Voucher Source**.
- 4. Select **Search**. The **Voucher** invoice information page displays with populated data fields from quick invoice.
- 5. Add and/or update data details as needed and save.

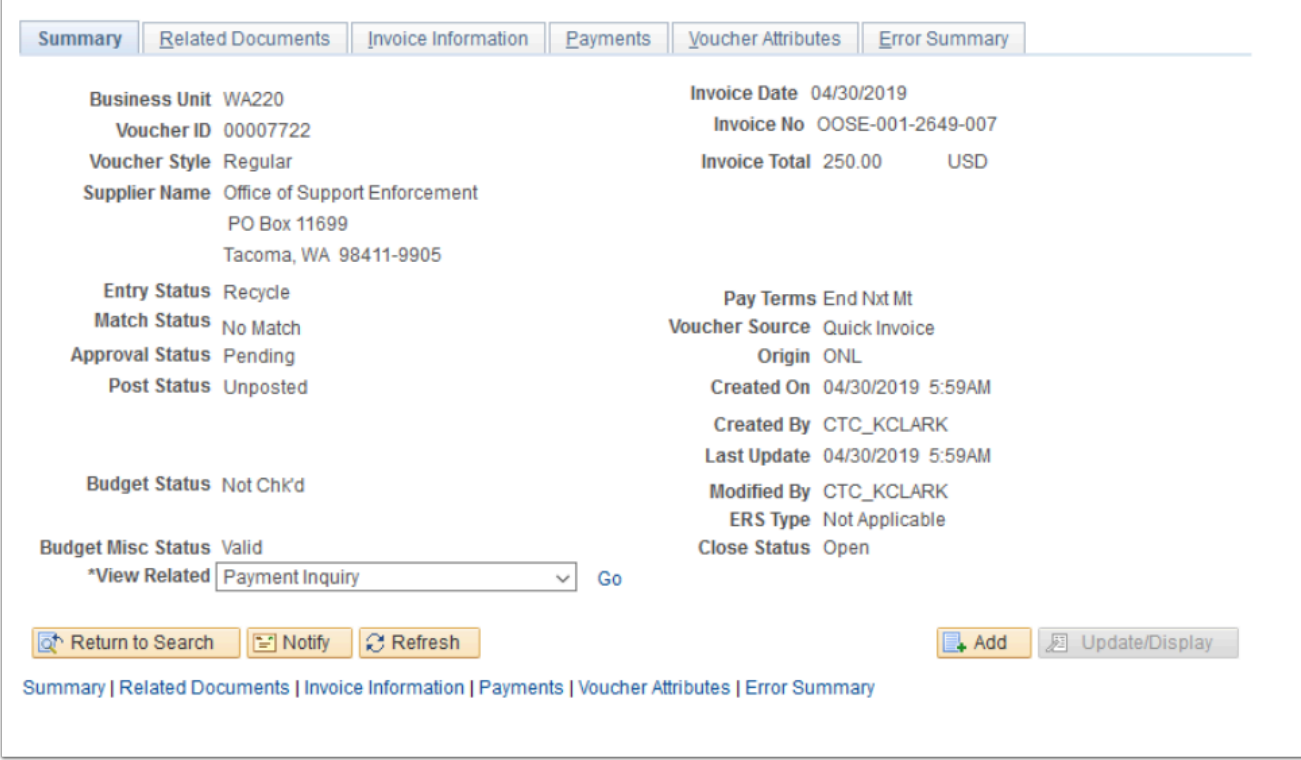

6. Process complete.

# **Video Tutorial**

The video below demonstrates the process actions described in the steps listed above. There is no audio included with this video. Select the play button to start the video. *- coming soon!* 

## **Video Tutorial Via Panopto**

View the external link to Enter a Quick Invoice. This link will open in a new tab/window.  *coming soon!*